# **Handbok för användning av WordPress**

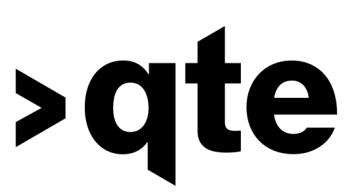

### **Vad är WordPress?**

Den här guiden är till för att ge en överblick över vad WordPress är och även fungera som en manual för dig som administrerar en WordPress-sida byggd av >qte. Alla sidor är olika byggda. Hur din sida ser ut och administreras beror på behoven som din organisation har förmedlat under utvecklingen av sidan. Många delar är dock gemensamma med andra sidor och denna guide syftar till att tydliggöra dessa.

**CMS** står för Content Management System. Wordpress är ett exempel som används när en person som ska administrera en hemsida inte kan eller vill hantera koden som bygger upp hemsidan. Hemsidan består fortfarande av kod, men det som användaren ser är ett administrationssystem som är lätt att använda. Det heter att Wordpress är ett Content Management System (CMS), alltså ett innehållshanteringssystem om man översätter det rakt av. Fortsättningsvis i denna handbok kommer WordPress CMS administrationspanel att förkortas till WP-admin. Det som menas då är hela administrationssystemet som du som administratör har tillgång till, men som sidans besökare aldrig ser.

**Domän** kallas det som är adressen till sidan.. Exempelvis är >qte:s domän qte.se. Domäner köps av ett webhotell och oftast erbjuds hosting i ett paketpris. Utan hosting ger domänen ingen hemsida, utan leder bara till en tom adress.

**Hosting** görs på en dator som är igång tjugofyra timmar om dygnet. På datorn sparas alla filer som din hemsida består av. Oftast är det hosting som är den dyraste delen av att ha en hemsida, då domänen inte brukar kosta mycket alls. Många webbhotell erbjuder paketpris på domän och hosting om man binder upp sig över lång tid. Det finns även tillval att hosta sidan hos >qte, vilket underlättar service och uppdateringar av er sida. Kontakta >qte på [hej@qte.se](mailto:hej@qte.se) om du vill veta mer.

# **Logga in**

Att >qte ger dig tillgång till din sida betyder att du får inloggningsuppgifter till WP-admin. Från första början kommer sidan att ligga på en speciell utvecklingsdomän, det är först när sidan är helt färdig som er riktiga domän pekas om till den nya sidan. Vi kommer självklart att hjälpa er med det steget.

För att inte tappa bort inloggningsuppgifterna rekommenderar vi er att spara dem på ett säkert ställe så att ni inte riskerar att bli utelåsta från WP-admin. När sidan väl ligger på er riktiga domän så kan ni logga in på er WP-admin genom att först skriva in er domänadress i adressfältet i webbläsaren. Följ domänadressen med */wp-admin.* Skulle er domänadress exempelvis vara solvarma-kanelbullar.se så skulle er WP-admin ligga på *solvarma-kanelbullar.se/wp-admin*

I ert fall är er utvecklingssida [https://umea.qte.nu/](https://bromma.qte.nu/) och er wp-sida [https://umea.qte.nu/wp-admin](https://bromma.qte.nu/wp-admin)

Ni möts då av denna ruta:

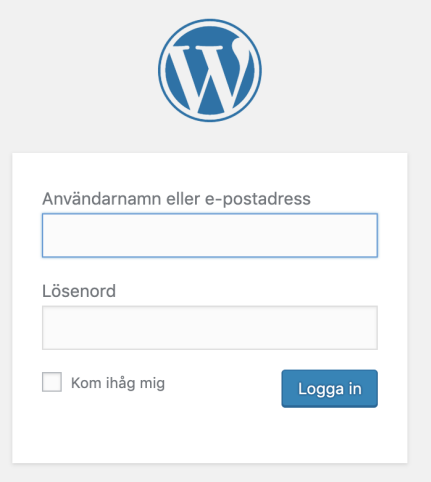

Fyll här i de uppgifter som ni fått från er kontaktperson på >qte.

# **Dashboard/Adminpanel**

När du loggat in på din wp-admin möts du av denna ruta:

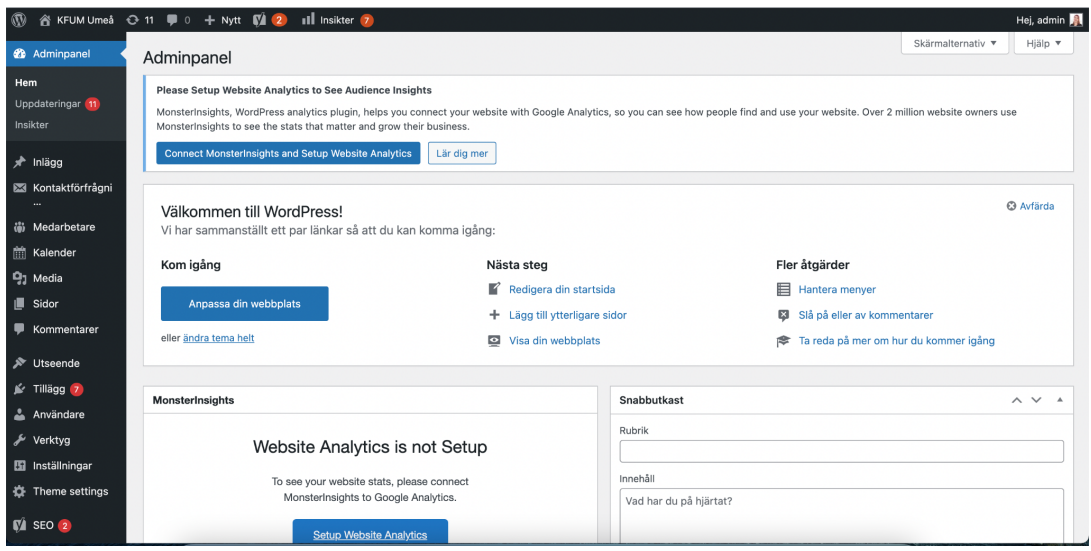

Den kan kännas överväldigande första gången man ser den, men du kommer snart att vänja dig och lära dig att hitta.

**Navigation** på wp-admin görs via vänstermenyn. De kategorier du ser i vänstermenyn kan du se hela tiden du navigerar inom panelen och du kommer således alltid hitta det du vill.

**Media** är en av länkarna i vänstermenyn som leder till ett mediebibliotek. Här samlas alla de bilder ni lagt upp på era sidor och ni kan återanvända dessa bilder på nya sidor utan att behöva ladda upp dem på nytt.

**Kalender** finns inte på alla sidor. Har ni en kalenderfunktion på er sida så är det härifrån ni administrerar de olika events som ni vill publicera för allmänheten. Har ni ingen kalenderfunktion kommer ni inte att hitta alternativet i menyn.

**Menyhanteraren** är det verktyg där du justerar sidans olika menyer. Exempelvis top-header vilket är den översta menyn med snabblänkar.

Du hittar menyhanteraren i vänstermenyn i WP-admin under fliken för "Utseende". Välj den meny du vill redigera och sedan kan du lägga till

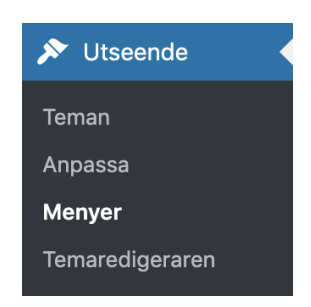

sidor till menyn ifrån spalten till vänster.

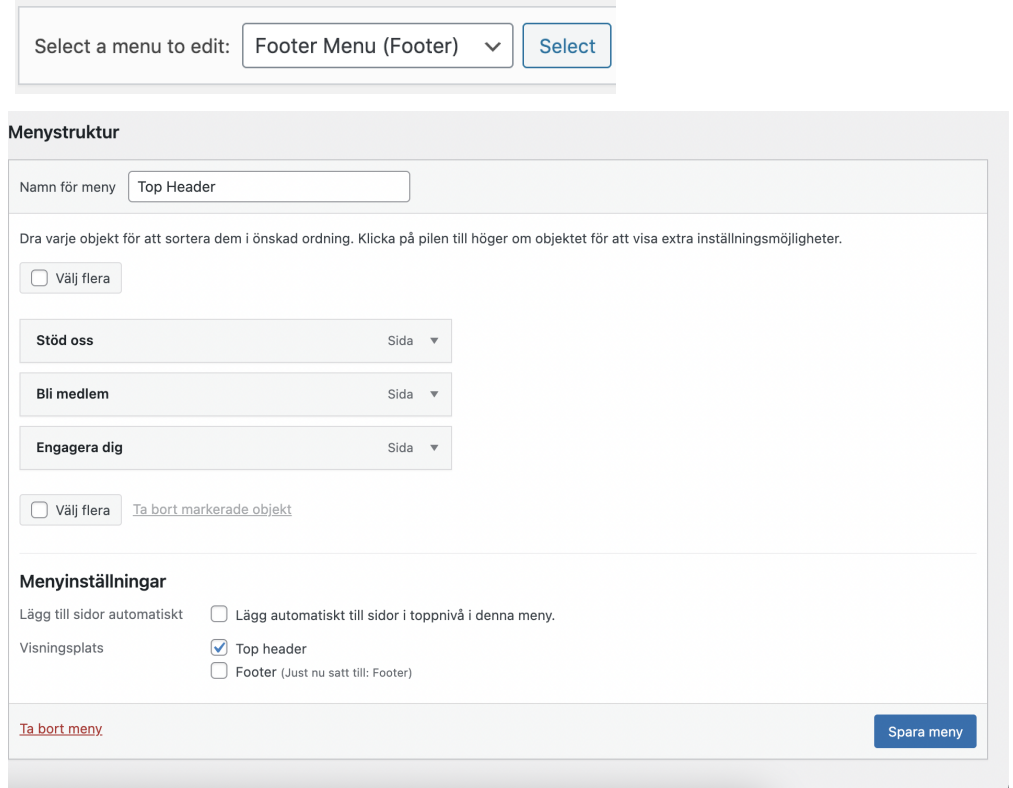

För att redigera huvudmenyn, dvs den stora vita menyn, så går ni in till Theme Settings och klickar på fliken "Header Menu".

### **Lägga till nytt**

**Sida eller inlägg?** Inom Wordpress gör man skillnad på en sida(page)och ett inlägg(post). En sida har innehåll som sällan ändras, en sida visar heller inget publiceringsdatum. På din hemsida bygger du upp sidor med hjälp av block, medan ett inlägg redan har en uppbyggnad och du endast justerar formatering av text och bild. Ett inlägg har ett publiceringsdatum och är till för mer dynamiskt innehåll såsom bloggposter, nyheter eller kalenderinlägg.

**Spara utkast eller publicera?** När du arbetar med en sida eller inlägg har du möjlighet att antingen spara ditt arbete som utkast eller publicera. Knapparna i bilden nedan hittar du i högermenyn på samma ställe där du skapar ny sida. Om du inte gör en ny sida utan istället justerar innehåll på en redan publicerad sida så kommer det stå Uppdatera istället för publicera på den blå knappen.

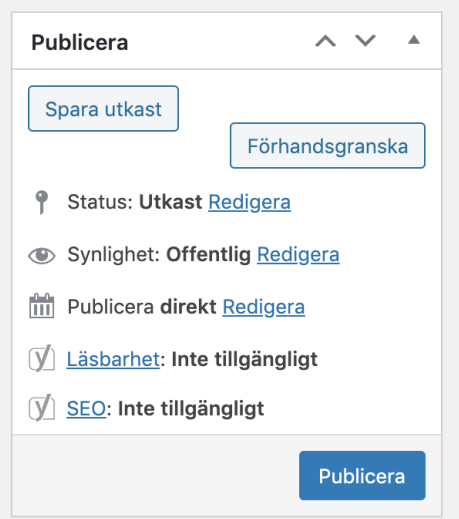

Spara som utkast så ofta du kan för att minimera risken att ditt arbete går förlorat. När du sparar som utkast kommer inga förändringar att visas på hemsidan, men ditt arbete ligger sparat i WordPress. Publicera endast när du känner dig helt färdig. Kom ihåg att förhandsgranska sidan innan du publicerar. För att förhandsgranska sidan klickar du på "Visa Sida" högst upp i den smala svarta menyn, se bild.

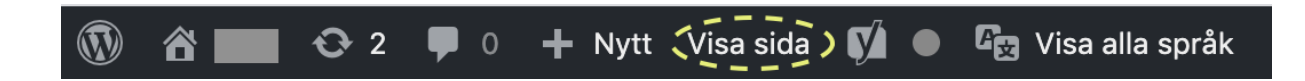

**Lägga till en ny sida** kan göras på två bra sätt. Du kan antingen klicka på "Sidor" i vänstermenyn och sedan klicka på "Lägg till ny", eller så kan du klicka på "Alla sidor" och sedan "Lägg till ny" högst upp.

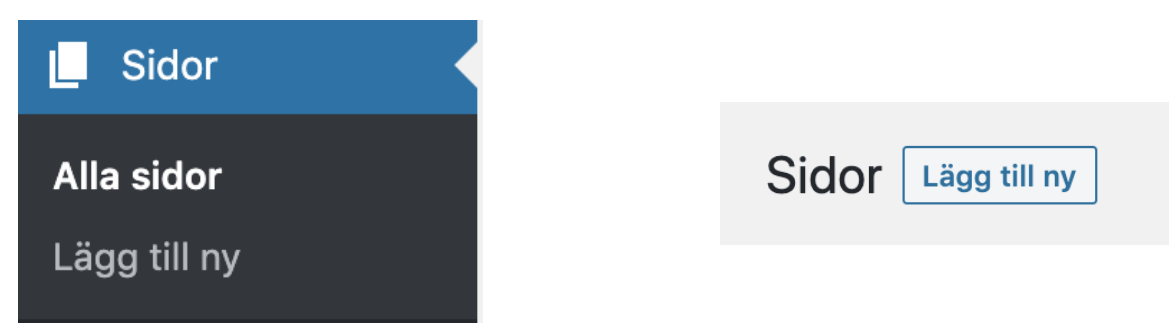

När du lägger till en ny sida startar du med en helt tom sida. Ibland kan det se märkligt ut när du förhandsgranskar sidan utan innehåll, men det är ingen fara för det blir bättre så fort som du lagt till lite innehåll.

**Block** är sidans byggstenar. De block som används för att bygga upp sidan kallas för flexibla block. Dessa block går att dra omkring i vertikal ledd och läggas till och tas bort utan begränsning på antal. När du kommer in på admin-sidan för att skapa nytt så ska du se denna panel:

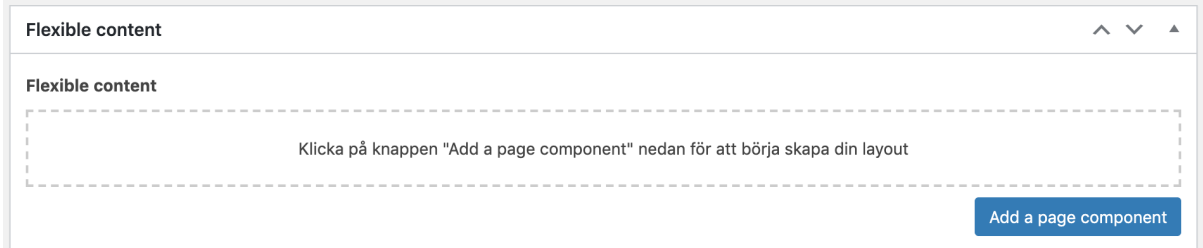

För att lägga till ett block på din sida klickar du på "Add page component" och väljer i menyn som fälls ut, vilket typ av block du vill använda. För att sidan ska se snygg ut rekommenderas att alltid börja med något av hero-alternativen. Ytterligare ett plus är att ni då automatiskt blir mer sökbara, eftersom Google kommer läsa av innehållet i en hero som titeln på sidan.

För att bläddra mellan de olika blocken och se vilket som heter vad kan ni kika här:

<https://dev.getqte.se/kfummall/exempelsida/>

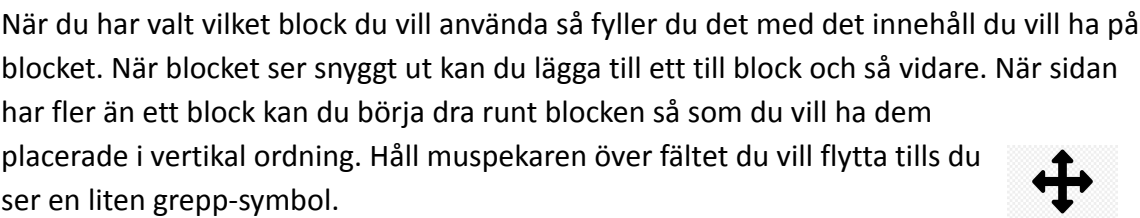

Flytta sedan blocket genom att klicka och hålla nere medans du drar det till den plats i ordningen som ni vill ha det. Se hur block 4 nedan har lyfts från sin plats och är påväg till en ny plats.

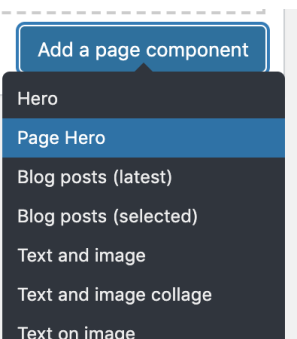

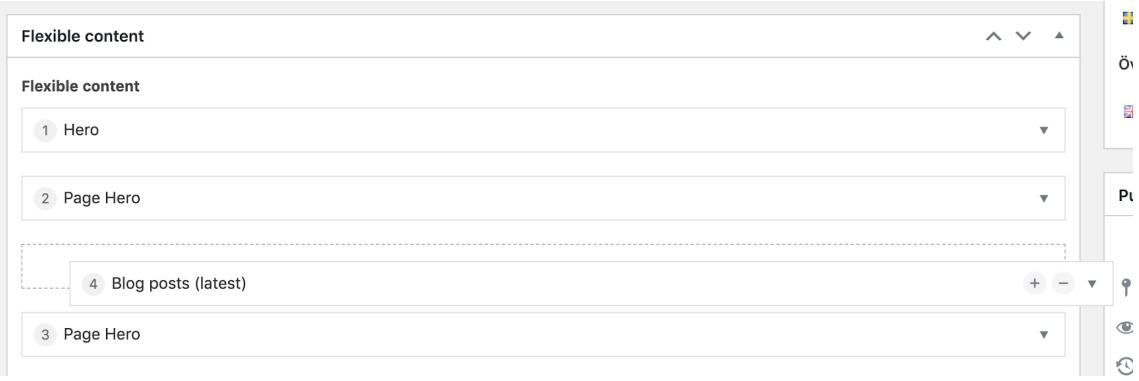

**Lägga till ett nytt inlägg** görs genom att du väljer "Inlägg" i vänstermenyn och klickar på "Skapa Inlägg".

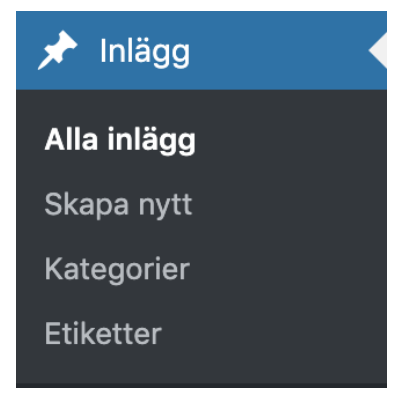

När du lägger till ett nytt inlägg redigerar du det i en vanlig textredigerare. För att lägga till bilder infogade i texten klickar du på "Lägg till Media" ovanför textredigeraren.

- Välj en utvald bild (det är bilden som syns på blogg-kortet och längst upp när man klickat in på inlägget).
- Bocka i en kategori för inlägget.
- Skriv en kort sammanfattning i fältet "Utdrag" (det är texten som syns på blogg-kortet)
- Skriv en specifik knapp-text i fältet "Card button text". Se WCAG-avsnittet för mer information.

#### **Bilder**

Många av de bilder som ni lägger in beskärs automatiskt för att passa in på sidan. Tänk på att anpassa formatet på bilden innan du lägger upp den på sidan.

**Beskärning** görs centrerat. Tänk på att ha motivet i mitten av bilden eller att använda en bild där motivet inte är så framträdande. Din bild kommer beskäras enligt bild nedan:

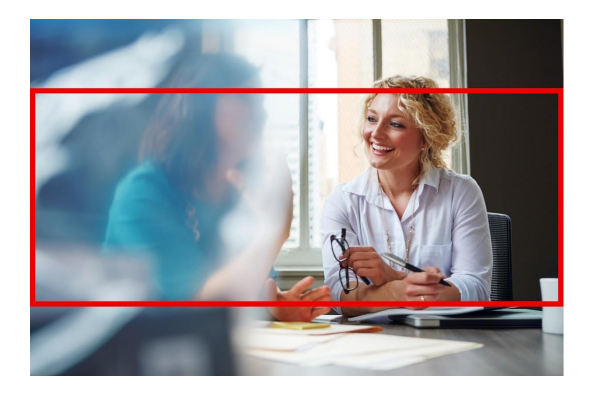

**Storlek** på bilderna är viktigt att tänka på. Lägger du upp för små bilder blir bilderna suddiga. Är bilderna för stora blir sidan för tung och kan ta lång tid att ladda och bli seg att använda. 2500px i bredd är en bra riktlinje när bilden ska gå från kant till kant. Mindre bilder behöver inte vara så stora. Det går inte att ge exakta mått på bilderna eftersom de växer ikapp med textmängden, och ändrar form i olika skärmstorlekar.

## **SEO**

När sidan levereras är den byggd för att ha så pass bra SEO som möjligt. Vi använder Yoast som plugin för vissa inställningar, dessa behöver ni inte ändra på. Däremot finns det saker som är bra att tänka på när det kommer till sidans innehåll. SEO är ett enormt ämne där det finns mycket att tänka på och lära sig, området uppdateras dessutom konstant. För att ha en så optimerad sida som möjligt rekommenderar vi att ni själva söker information om det och håller er uppdaterade inom ämnet. Några exempel som kan vara bra att börja med är:

- Bestäm ett antal nyckelfraser som ni vill sökoptimera för. Dessa fraser är bra att återanvända i rubriker och länkar.
- Samarbeta gärna med andra sidor som kan länka till dig och använd sociala medier för att länka tillbaka till hemsidan så ofta det går.
- Alternativa texter för bilder som kortfattat beskriver vad bilden föreställer

### **Kontaktförfrågningar**

X Kontaktförfrågni...

**All Request** 

Exportera

Har ni ett formulär på er sida så kommer alla kontaktförfrågningar hamna under fliken i vänstermenyn som heter "Kontaktförfrågningar". Här hamnar alla förfrågningar i en lång lista och ni kan klicka er in på varje enskilt

meddelande. ni kommer även ha möjlighet att ändra till vilken mail ni får era notiser genom att klicka på "QTE Rest" i vänstermenyn. QTE Rest är ett plugin som styr kontaktförfrågningar. Som ni ser i bilden nedan kan i utöver notifikationsmail även lägga in er MailChimp-nyckel om den skulle ändras.

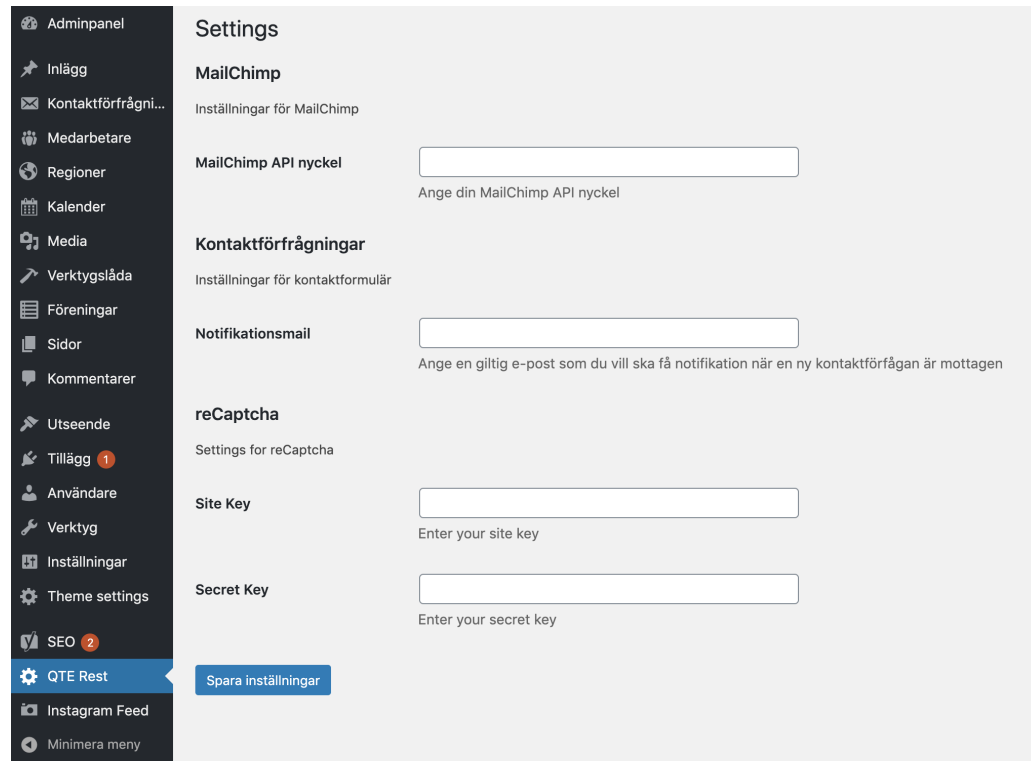

# **Listor (medarbetare, produkter, leverantörer etc)**

I Wordpress finns kategorier i vänstermenyn som visar listor över enheter. Det kan gälla

medarbetare, produktlistor, referenscase och liknande. Ett exempel kan vara medarbetare. På sidan över medarbetare finns ett block som visar alla medarbetare på kort i en lista, eller i ett rutnät.

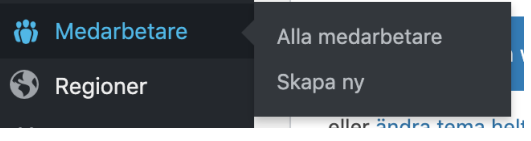

På er hemsida så ser listan över medarbetare ut så här för era besökare:

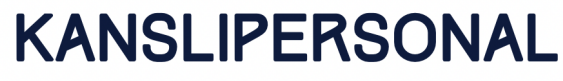

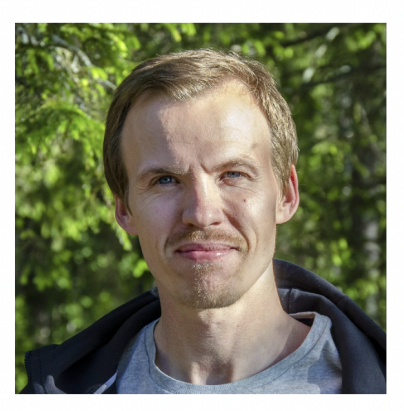

**Thomas Holmberg** Kanslichef thomas.holmberg@kfum.nu 090-185704

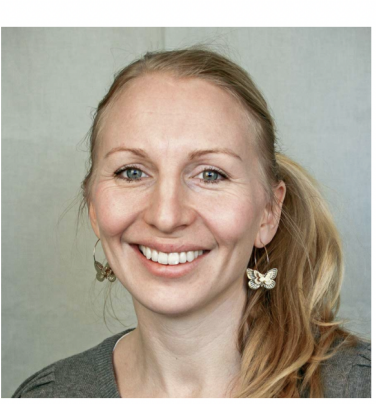

**Anna Borvall** Administratör anna.borvall@kfum.nu 000 00 00 00

På WP-admin ser det istället ut som i bilden till höger. När ni vill lägga till Medarbetare gör ni det i samma meny och vill ni justera informationen för någon av medarbetarna för gör ni det genom att klicka på personens namn och ändra i det fält du vill.

Dessa listor visar sitt innehåll automatiskt enligt den formatering som är bestämd på sidan. Det enda ni behöver göra är att lägga in innehållet i listan och spara. Se till att välja det block som kommer visa rätt lista. Har ni innehåll på listan för medarbetare som du vill visa så gör ni det

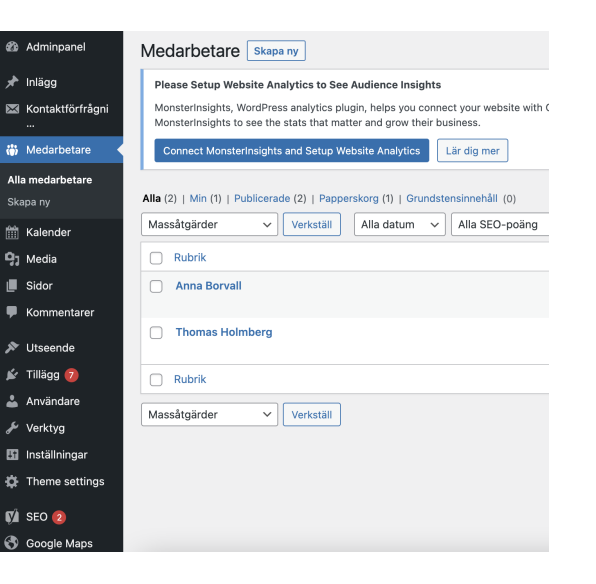

genom att välja blocket "Medarbetare" på den sidan där ni vill visa innehållet.

Samma princip gäller för alla typer av listor.

**Lägga till nytt i listor** gör ni genom att klicka på listans namn i vänstermenyn och sedan på "Skapa ny".

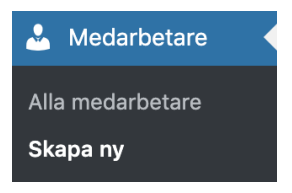

I det här fallet väljer vi "Medarbetare". Fyll sedan i de fält som visas i stora fönstret.

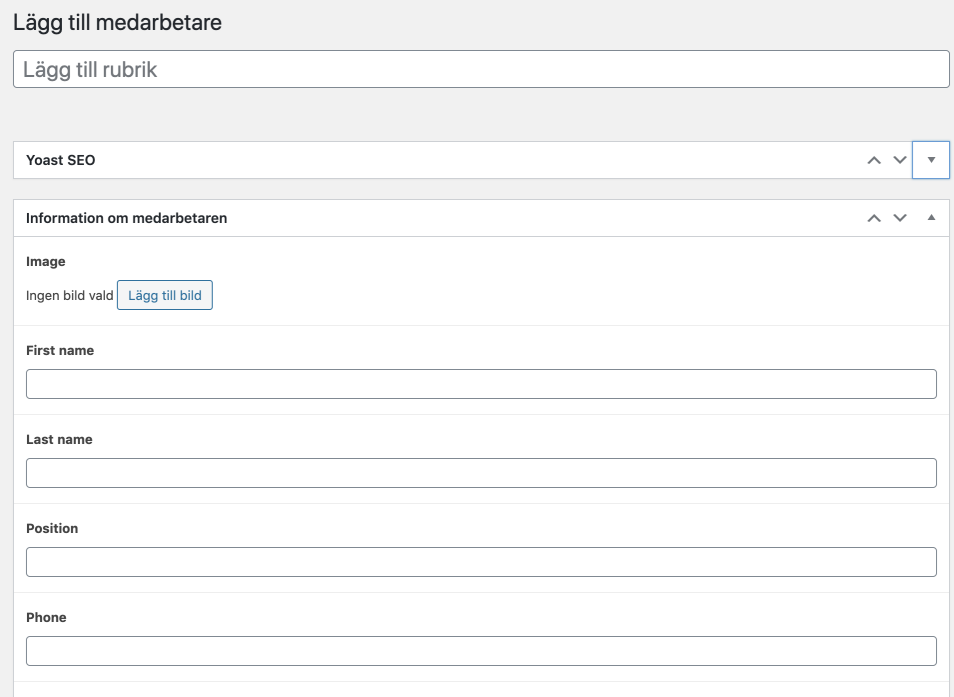

Spara genom att spara som utkast eller publicera. Du kan även gå in och justera i en listpost som redan är skapad. I detta fall skulle det gälla medarbetare, det görs genom att klicka på Alla medarbetare i vänstermenyn och välja vilken medarbetare du vill justera.

#### **Kartor**

Har ni en karta på er hemsida? Den kan justeras genom att ni klickar er in på "Google Maps Easy" och därefter följer instruktionerna i manualen på följande sida:

#### Hitta din plats koordinater

Du kommer behöva ta fram platsens longitud och latitud. Det kan man t.ex. göra genom att söka upp platsen på google maps och högerklicka på markören.

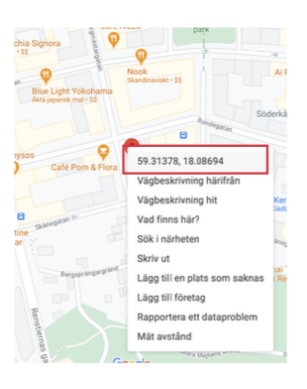

#### Redigera en befintlig karta

1. Gå till "Google Maps Easy" i vänsterspalten.

2. Klicka på "Alla kartor"

3. Klicka på pennan för den karta du vill redigera.

4. Scrolla ner till "Kartcentrum".

5. Fyll i latitud och longitud för det du vill ska vara i mitten av kartan, förslagsvis samma som markören.

6. Klicka på "Spara karta".

7. Nu ska du redigera markören, så klicka på pennan till höger.

8. Scrolla ner till latitud och longitud och fyll i värdena för markören här.

9. Klicka på "Spara markör"

Du kan även redigera texten i textrutan.

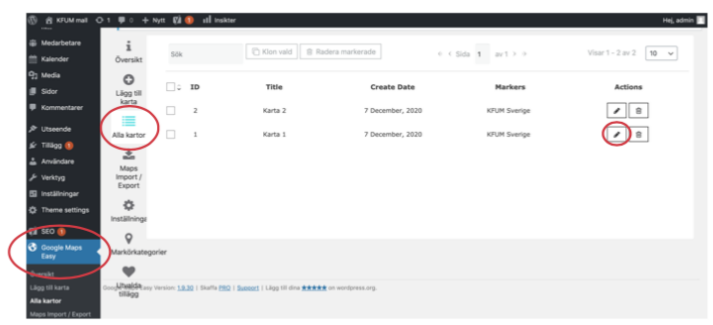

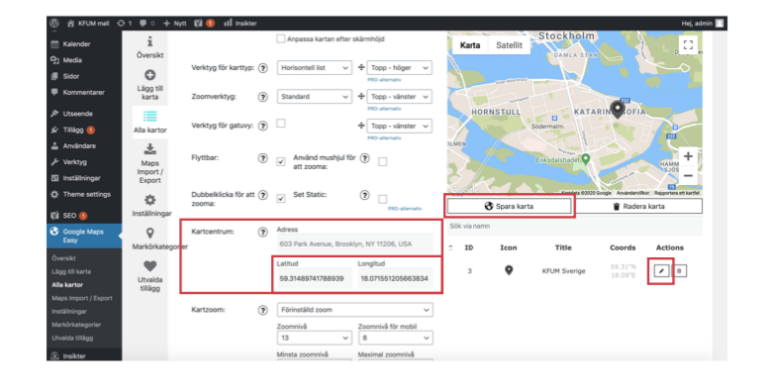

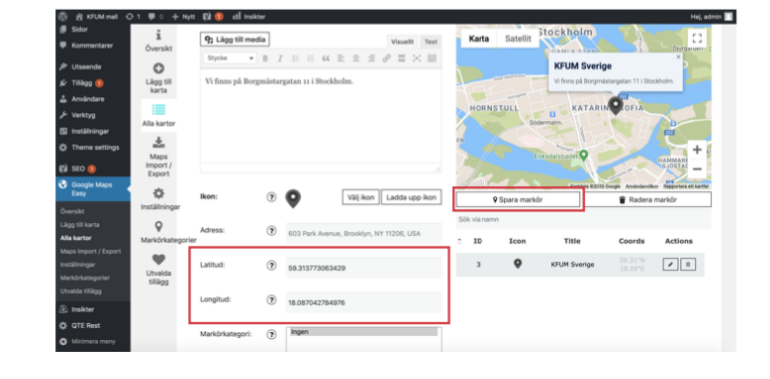

# **Tack för oss!**

Vi på >qte önskar er ett varmt lycka till med er nya sida! Tveka inte att höra av er om ni har frågor. Kontaktpersoner för er på KFUM Umeå är:

- Ami Gustafson (projektledare) [ami@qte.se](mailto:ami@qte.se) 070-974 96 41
- Jonatan Arnlund (VD) [jonatan@qte.se](mailto:jonatan@qte.se) 073-322 04 55